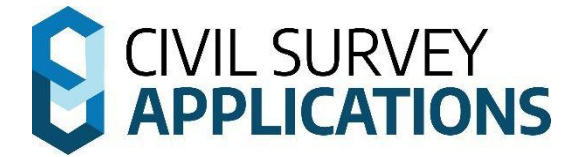

# **Software Installation Guide**

**Guide to installing Civil Survey Applications software**

Version 2025(Revision A)

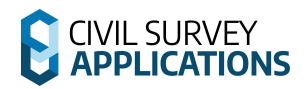

# **Table of Contents**

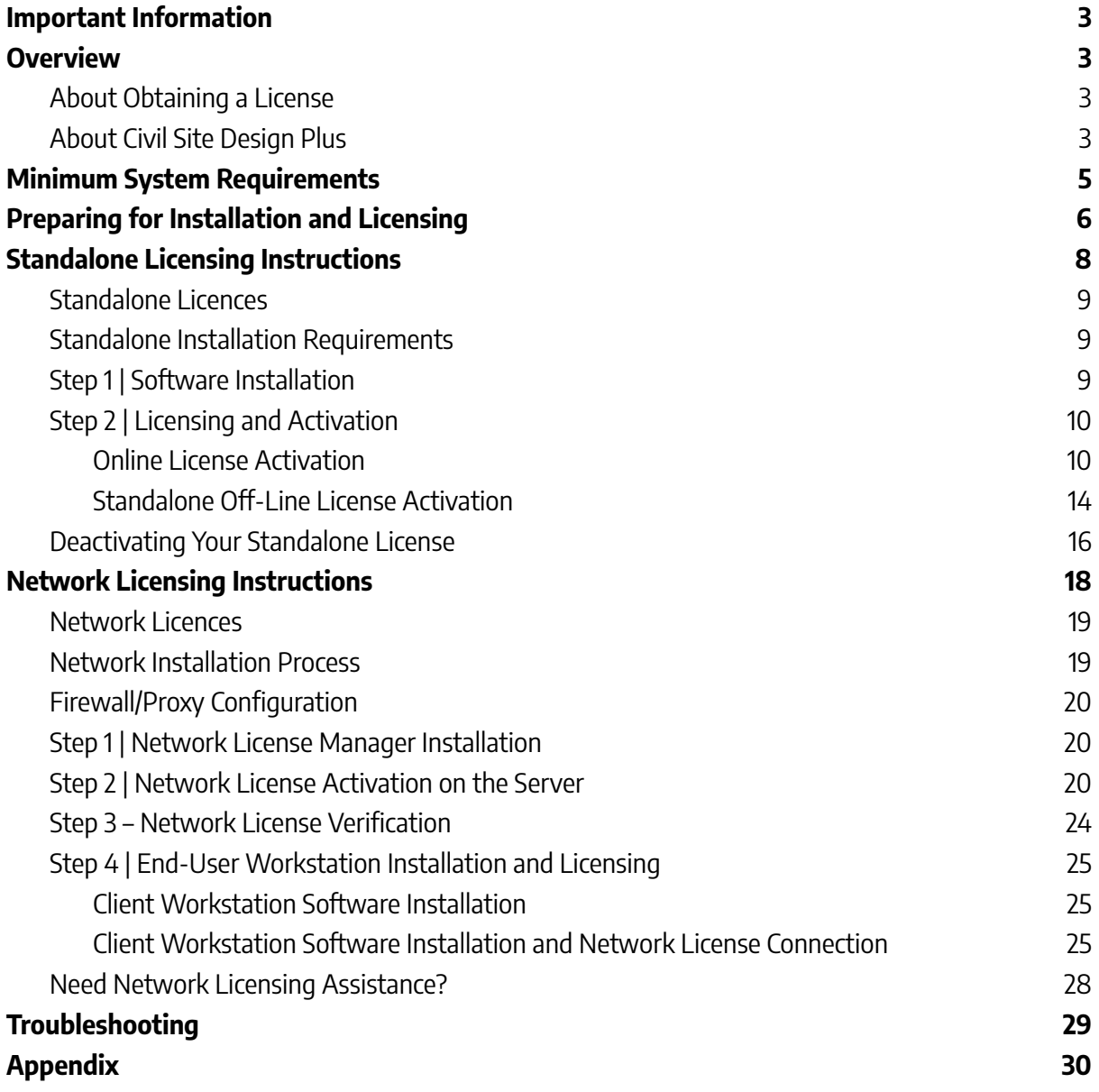

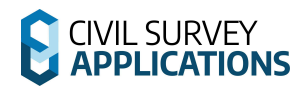

## <span id="page-2-0"></span>**Important Information**

This Installation Guide will cover the process for all V25 Key

## <span id="page-2-1"></span>**Overview**

Welcome to the 2025 Installation and Licensing guide for Civil Survey Applications.

There are two main **License Types:**

- **● Computer-Bound (Single user Standalone)**
- **● On-Premise Network Network (AKA Floating)**

This installation guide will cover each of these Licensing Types.

## <span id="page-2-2"></span>**About Obtaining a License**

When you purchase a Civil Survey Applications product such as Civil Site Design, Stringer Topo, Corridor EZ or other Civil Survey Applications software, you will be issued with a **License Key** – this is a unique identification of your product purchase. A valid License Key is required in order to authorise your software and obtain a License.

A person at your organisation will be assigned as the Primary Contact and will be given access to the new **Civil Survey Applications Customer Portal**. This is an online portal providing customer access to License Key/s, enabling/disabling user access.

The new **Civil Survey Applications Customer Portal** can be accessed from this link: {Insert Link}

For V24 Keys and Earlier Please visit our previous customer portal via this link: [https://customers.civilsurveyapplications.com/](http://subscription.civilsurveysolutions.com.au/)

If you are unsure of the person/s in your organisation with access to the Civil Survey Applications Customer Centre, please email us at [subscriptions@civilsurveyapplications.com.au](mailto:subscriptions@civilsurveyapplications.com.au) or call (Australia) 1300 254 004 or (International) +61 3 9544 5250

## <span id="page-2-3"></span>**About Civil Site Design Plus**

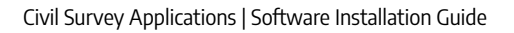

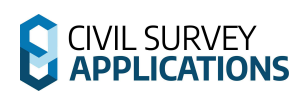

Civil Site Design Plus comes complete with a CAD engine (built on the AutoCAD OEM) and full Civil Site Design and Stringer Topo functionality. If you are licensing Civil Site Design Plus, there is an alternate licensing method covered in the Civil Site Design Plus | [Installation](https://www.downloads.civilsurveysolutions.com/CSD/Downloads/Civil%20Site%20Design%20Plus%20-%20Install%20&%20License%20Guide.pdf) and Licensing [Instructions](https://www.downloads.civilsurveysolutions.com/CSD/Downloads/Civil%20Site%20Design%20Plus%20-%20Install%20&%20License%20Guide.pdf) document.

# <span id="page-4-0"></span>**Minimum System Requirements**

Typically, meeting the minimum specifications for the CAD product (ie. AutoCAD) will meet all system requirements for the software.

### **Computer/Hardware Requirements**

#### **64 Bit (x64) Computers**

- Microsoft® Windows®
	- o 7 SP1 with Update [KB4019990](https://support.microsoft.com/en-us/kb/4019990) (64-bit only),
	- o 8.1 with Update [KB2919355](https://support.microsoft.com/en-us/kb/2919355) (64-bit only)
	- o 10 (64-bit only) (version 1803 or higher)
	- o 11 (64-bit only)
- 2.5–2.9 GHz or faster processor (Recommended: 3+ GHz or faster processor)
- 16 GB RAM
- 2Gb disk space for installation
- 1920 x 1080 with true colour recommended; multiple monitors are supported
- For AutoCAD 2024/Civil3D/BricsCAD and earlier .NET Framework Version 4.8
- For AutoCAD/Civil3D 2025 .NET 8

#### **Network licence Server**

- Windows 10 or later operating system.
- 200Mb disk space for installation
- NET Framework Version 4

#### **User Requirements**

There are some user permission requirements for installation and licensing of CSA products – these relate to full read/write permissions to particular folders on the local workstation.

Check out this **[Knowledgebase](https://helpdesk.civilsurveyapplications.com.au/en/knowledgebase/article/recommendations-for-a-new-computerlaptop-running-civil-site-design-or-stringer-on-civil-3d-autocad-or-bricscad) article** for full details on the folders and files users require full permissions to access.

# **CIVIL SURVEY**

# <span id="page-5-0"></span>**Preparing for Installation and Licensing**

- **● Does Corridor EZ V25 have Network Licensing Capabilities**
	- o Corridor EZ is offered as a Standalone installation only.
- **● Does Stringer Topo V25 have Network Licensing Capabilities**
	- o Stringer Topo V25 now has full network licensing capabilities.
- **● Do I need local Admin access during installation?**
	- o It is strongly recommended during installation and licensing.
	- o You would need to open full read/write access to a number of directories and sub-directories –
- **What permissions do I need to run the software and license?** See this [knowledgebase](https://helpdesk.civilsurveysolutions.com/en/knowledgebase/article/permissions-civil-survey-applications-products) article
- **Can I run the software on a 32bit (x86) machine?**

No, CSA product versions prior to V16 (for the 2015 Autodesk platforms) were the last to support 32 bit machines.

#### ● **Network or standalone?**

Usually this is described in the information/email you received with your License Key. The License Key is issued to the Subscription Manager at your organisation and can also be found in the new **Civil Survey Applications Customer Portal**: {Inset Link

- No License Key?
	- Contact Civil Survey Applications on 1300 254 004 (Australia only) or your local reseller (international) or
	- Submit a Support [Request](https://civilsurveysolutions.com.au/helpdesk/)
- Still unsure if Network or Standalone?
	- Try the License key as a standalone: it will license if it is a Standalone, otherwise it will inform you that the number is for a Network.

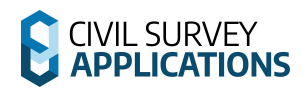

- **How do I know if I have the latest version of the Software installed?**
	- o Click on the **License Activation** command available from the menu/ribbon of the installed application to check the License Version. If it says 2025, then you have installed the latest version.
	- o You can download the latest software updates and Network License Manager here :{Insert Link}
- **● What happens if I encounter any problems?**
	- **o Please see the troubleshooting guide at the end of the document** this also describes the process for getting in contact with us so we can help you resolve any issues.
	- **o** Still stuck? Submit a Support [Request](https://civilsurveysolutions.com.au/helpdesk/) and we will contact you to assist.

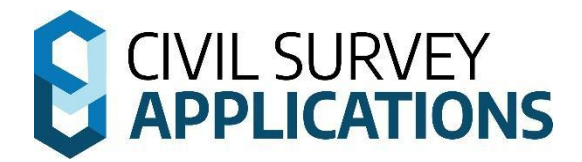

# <span id="page-7-0"></span>**Standalone Licensing Instructions**

The following applications can be installed with the Standalone installation instructions:

●

- Civil Site Design
- Corridor EZ
- Stringer Topo
- Site Leveller
- Stringer Aspec

# <span id="page-8-0"></span>**Standalone Licences**

For standalone licensing, the license file is locked to the machine it is installed on. The standalone license system is installed with the software.

Perpetual, Rental/Subscription, Evaluation, Home-Use and Student licenses are considered as Standalone licenses.

Licenses are stored in a file with the '.lic' extension. They are stored in the following locations:

- *●* Civil Site Design: C:\ProgramData\CSS\CSD 2025\License
- *●* Corridor EZ: C:\ProgramData\CSS\CSD 2025\License
- Stringer Topo: C:\ProgramData\CSS\CSD 2025\License
- *●* Stringer ASpec: C:\ProgramData\CSS\Stringer ASpec 2025\License

## <span id="page-8-1"></span>**Standalone Installation Requirements**

There are three parts to the installation:

**Step 1.** Download the Software **Step 2.** Install the Software **Step 3.** Activate the License

### **Software Download Options**

Using your **License Key** for access, you can download the latest version of the software from the new **Civil Survey Applications Customer Portal**: {Insert Link}

If you do not see a V25 product for download please contact [subscriptions@civilsurveyapplications.com](mailto:subscriptions@civilsurveyapplications.com)</u> for assistance.

## <span id="page-8-2"></span>**Step 1 | Software Installation**

- 1. Ensure your CAD application is closed.
- 2. Run/Start the **Software Installation .exe file**
	- *●* During the installation process you may change the default installation path if you wish. This installs both the software and the license manager on the computer.
- 3. After installation of the Software, start your platform CAD application and note that additional menus/toolbars/ribbons are installed for your installed Civil Survey Applications software.

Note: Running any command from the added ribbon will trigger the license activation form.

# **CIVIL SURVEY**

# <span id="page-9-0"></span>**Step 2 | Licensing and Activation**

Installations of Civil Survey Applications Software can be activated from inside the CAD environment (known as Online License Activation).

Note: You will need to have an internet connection to complete Online License Activation. If you can't obtain an internet connection, please see the **OffLine License Activation** section below.

## <span id="page-9-1"></span>**Online License Activation**

1. To begin the activation process run any of the product commands, or click on the **Licence Manager** Button. This will open the CSA License Manager

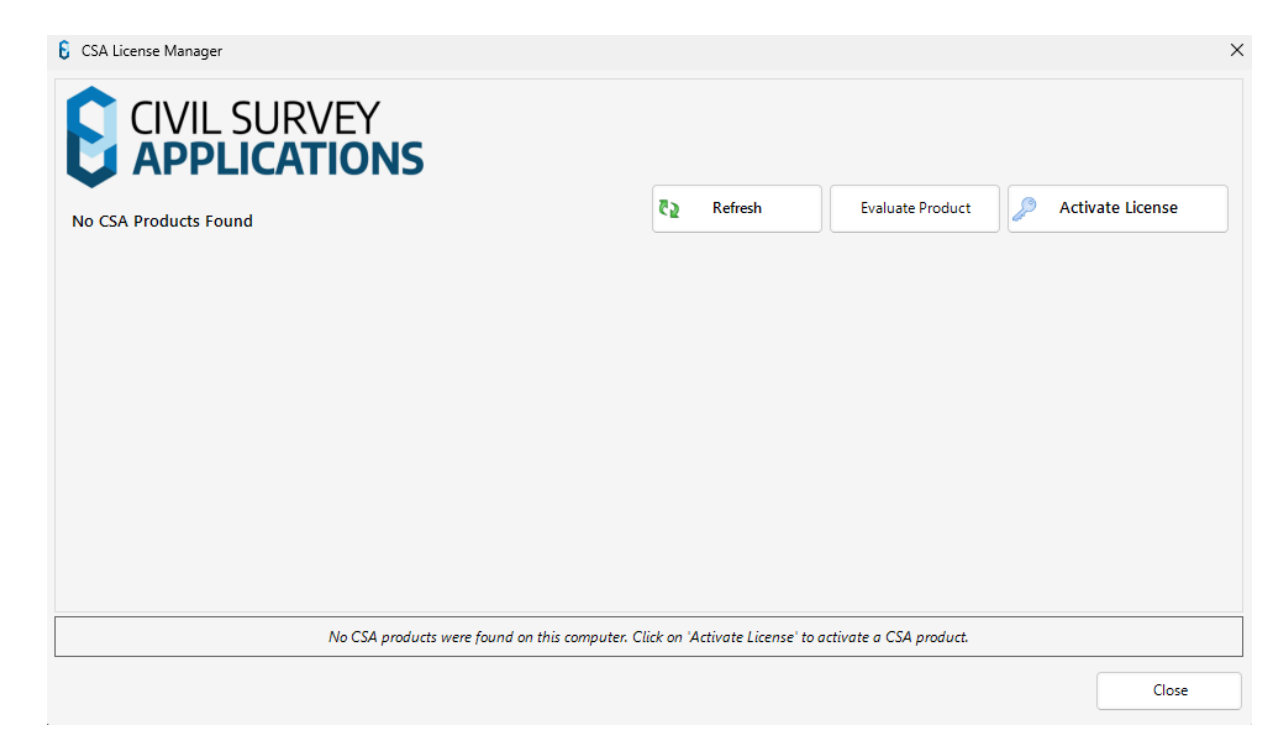

Note: **Network License activation is not covered in this section** – see the Network Installation Guide below for network license instructions.

Below are the license activation methods for **Evaluation** and **Standalone** customers.

Standalone license types include: Perpetual, Subscription, (extended) Evaluation, Home-Use and Student.

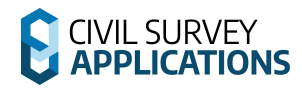

### **Evaluation of the Software**

- 1. To begin your free evaluation period of 30 days, please click **Evaluate Product**.
- 2. Select the product that you wish to evaluate

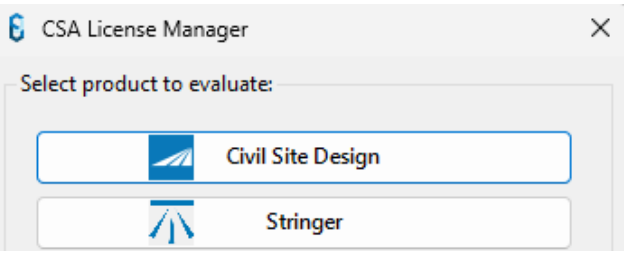

Notes:

Once the 30 day Evaluation Period has expired, you will be required to **Enter <sup>a</sup> License Key** or **Use <sup>a</sup> Network License** to continue using the Civil Survey Applications Software.

### **Standalone/Home Use/Student License Activation**

1. To activate your Standalone License, click the **Licensing** button. The following form will display:

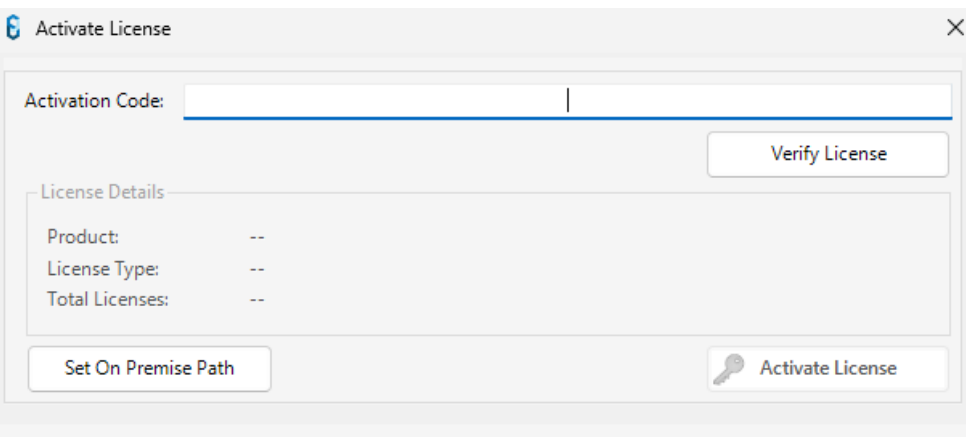

- 2. Paste your **License Key** in the License Key Section
- 1. Press the **Verify License Button**
- 2. Press The **Activate License** button on the right

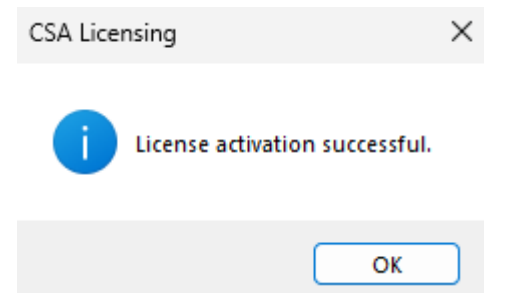

This will activate your license automatically using our online activation service. Once finished, your product will appear and the **Status** will be Licensed.

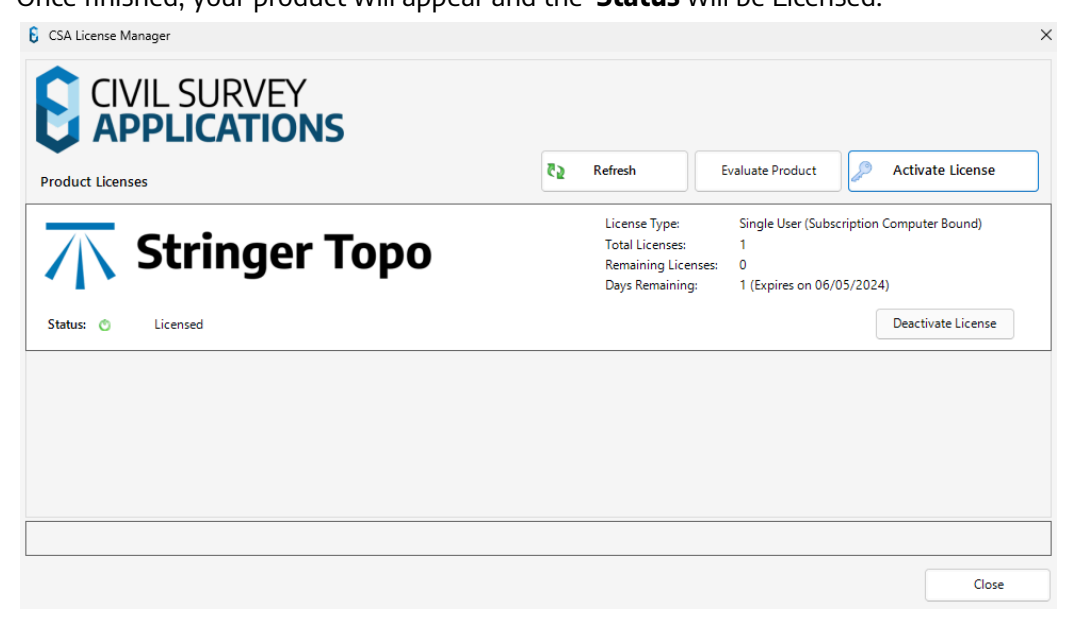

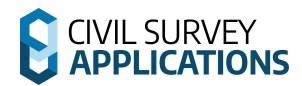

Your software is now licensed.

Note: for time limited licenses (eg: Rental/Subscription and Home Use) the License Status will display the license expiry date.

3. Close the screen.

This activates the current version of your Civil Survey Application software for use (either permanently or for a set period of time, pending your license type).

//Below Section Needs revision

### **License Activation Unsuccessful?**

If you receive the error message 'Unable to connect to Authentication Server' when you attempt to license:

- Check if you are connected to the internet. You are not connected, connect to the internet and try again, or
- Proceed to the **Standalone Off-Line License Activation** section below

## <span id="page-13-0"></span>**Standalone Off-Line License Activation**

This is normally only required if sufficient internet connectivity/access cannot be obtained for the computer on which the software is installed.

### **Step 1. Attempt Activation and Save the License File**

Firstly, follow the normal steps for Standalone activation (Steps 2-4 in **the Online License Activation** section above).

If activation cannot be achieved online, a message box will display offering you the option to save the file and to authenticate the license offline.

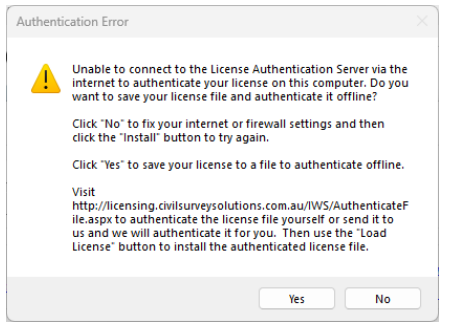

Click Yes to save a license file for authentication.

#### **Step 2. License Authentication from a Remote Computer**

Next you activate your License keys online, and create your license file/s manually. This can be done on any computer with internet access (does not need to be done from the computer you are installing the software on – copy the saved file to a computer/workstation with internet access).

1. Go to the web license activation service: [https://civilsurveysolutions.com.au/support-and-services/subscription-licencing/offline-licens](https://civilsurveysolutions.com.au/support-and-services/subscription-licencing/offline-license-activation/) [e-activation/.](https://civilsurveysolutions.com.au/support-and-services/subscription-licencing/offline-license-activation/) Click **Authenticate License File**. Note: The link 'activate License via the Offline Activation webpage' will take you directly to the offline activation service.

The following web page will display:

Civil Survey Solutions Software - Offline License Activation

ng on your office systems environment, it is possible that the online registration process will be unsuccessful. Below is the link for the Offline Activation of your Civil Survey Solutions product - this should be used as per the Civil Survey Solutions Installation and Activation Guide Installation and Activation Guide This activation form is not for activation of Autodesk software - please lodge a support request using the menu (left) for licensing support for your Autodesk, or other, software

## **Authenticate License File**

This web page allows you to authenticate a license file if the computer to be licensed is offline or cannot connect to the authentication service.<br>Select the license file to authenticate, then click the "Authenticate" butt function to save the authenticated license file. Copy the authenticated license to the original computer and use the "Load License" button to install it

Choose file No file chosen

Authenticate

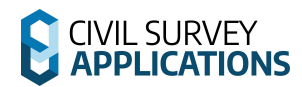

- 2. Click on the button **Choose File** and navigate to the the license file you generated in **Step 1. Attempt activation and Save the License File**.
- 3. Click on **Authenticate** and save the authenticated license file to a location that you have write access to.

**Note: do not save directly to the license file location**

#### **Step 3. Save the License and Activate**

Now that you have an authenticated license file, the last step is to copy it to your computer to activate the software.

- 1. Ensure that your CAD program is closed
- 2. Rename the authenticated license file you saved in Step 2 to **CSSStandalone.lic**
- 3. Save this file to the license file location:
	- o Civil Site Design C:\ProgramData\CSS\CSD 2025\License
	- o Corridor EZ C:\ProgramData\CSS\CSD 2025\License
	- o Stringer Topo *C:\ProgramData\CSS\CSD 2025\License*
	- o Stringer Aspec C:\ProgramData\CSS\Stringer ASpec 2025\License
- 4. Restart your CAD package and run any command from the Civil Survey Applications product you have just installed.

Should you continue to experience issues activating your license, please use this link for licensing support:

[https://helpdesk.civilsurveysolutions.com/en/knowledgebase/article/error-activating-license-infraluti](https://helpdesk.civilsurveysolutions.com/en/knowledgebase/article/error-activating-license-infralution) [on](https://helpdesk.civilsurveysolutions.com/en/knowledgebase/article/error-activating-license-infralution)

# <span id="page-15-0"></span>**Deactivating Your Standalone License**

You can deactivate your standalone license (License Key) from one computer in order to re-activate on a new computer using that same License Key (limited to 3 times every 30 days). To return the license:

## **Step 1. Access Licence Activation form**

Firstly, run the **Licensing** command from your CAD software ribbon or toolbar to display the License Manager form.

## **Step 2. License Authentication from a Remote Computer**

Click the **Deactivate License** button next to the product you wish to deactivate from your computer.

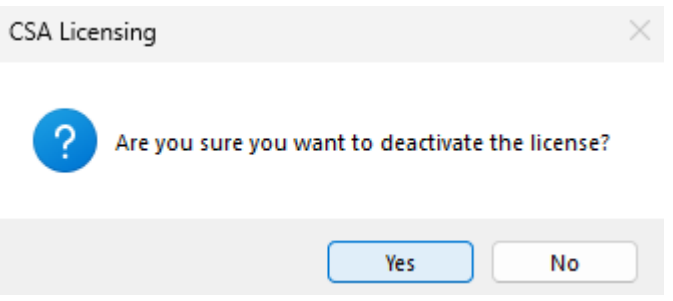

## **Step 3. Confirm Licence return**

Click **Yes** to deactivate the licence from the computer.

### **Step 4. Re-Activate License on new Computer**

Install the licence on the new computer using the same License Key and instructions as above for Standalone Licensing.

**Special Note**: If you have already deactivated the licence in the last 60 days this process will only deactivate your computer and will not enable activation of the same license on another computer. For additional Licence deactivations/reactivations, please lodge a technical support request: [Submit](https://civilsurveysolutions.com.au/helpdesk/) a [Support](https://civilsurveysolutions.com.au/helpdesk/) Request

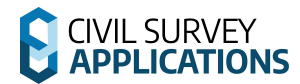

# **END OF THE STANDALONE LICENSING INSTRUCTIONS**

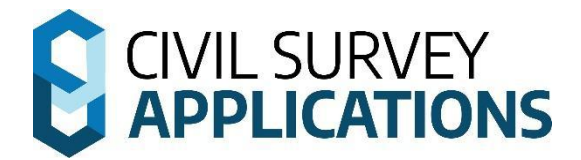

# <span id="page-17-0"></span>**Network Licensing Instructions**

The following applications can be installed with the Network installation instructions:

●

- Civil Site Design
- Stringer Topo
- Site Leveller
- Stringer ASpec

## <span id="page-18-0"></span>**Network Licences**

Network licenses are stored centrally on a license server and are administered by the **Civil Survey Applications Network Manager.** The Network License Manager will hold and distribute licenses to client machines across your network.

The Civil Survey Applications Network Manager employs the QLM License Management System.

Note: This is separate software to the Autodesk Network License Manager or BricsCAD license manager.

### / revise this section (not sure what default is)

By Default the network Manager is stored in the following location:

● C:\Program Files (x86)\CSA Network Manager

### **Network License Manager Download**

The Network License manager can be downloaded from here: {Link}

## <span id="page-18-1"></span>**Network Installation Process**

There are 4 steps to a Network installation of the software:

- **Step 1.** Install **Civil Survey Applications Network Manager** on the server computer
- **Step 2.** Activate the License/s on the server computer
- **Step 3.** Install the Software on each client workstation and link to the Network License Manager on the server computer

Network licenses are controlled by the **Civil Survey Applications Network Manager** application.

# **CIVIL SURVEY**

## <span id="page-19-0"></span>**Firewall/Proxy Configuration**

It is important that all end users of network licenses have full read and write access to the network license file on your server.

## <span id="page-19-1"></span>**Step 1 | Network License Manager Installation**

- 1. Download the latest version of the **Civil Survey Applications Network Manager** from this link. {Insert Link}
- 2. Install the Civil Survey Applications Network Manager onto your Licensing Server.

Run/Start the downloaded installation file. Once the installation starts you will be prompted to confirm the installation location. Accept the default location and click **Next**.

3. A confirmation dialog will display once the installation is complete. Click **Finish**.

## <span id="page-19-2"></span>**Step 2 | Network License Activation on the Server**

Now that the Network License Manager has been installed onto your server, it is time to activate your license(s). //revise below section

**You will need to have an internet connection to complete online licensing activation.**

**If you can't obtain an internet connection for the machine that you've installed the software on and require an offline license activation, please see refer to 'Network OffLine License Activation' below.**

The **Civil Survey Applications Network Manager** is managed via a small utility program that has a shortcut placed onto the desktop during installation. The shortcut is named **CSA Network Manager**.

1. Right click the **CSS Network Manager** desktop shortcut and click **Run as administrator**

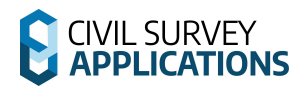

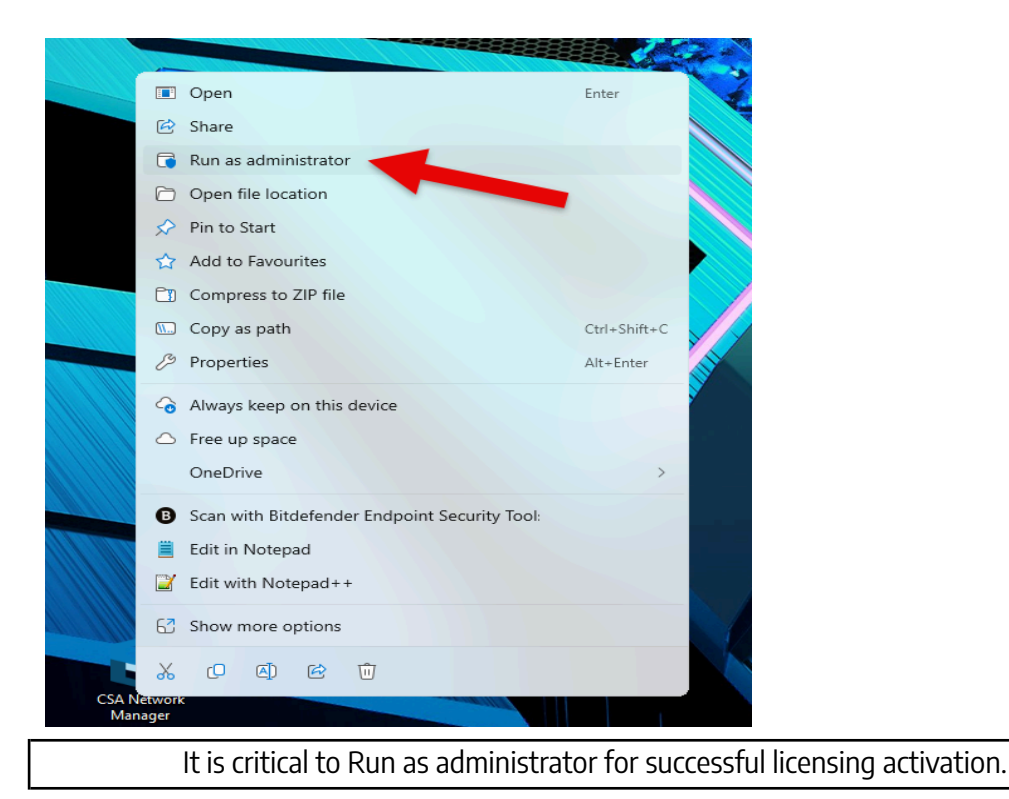

The following form will display:

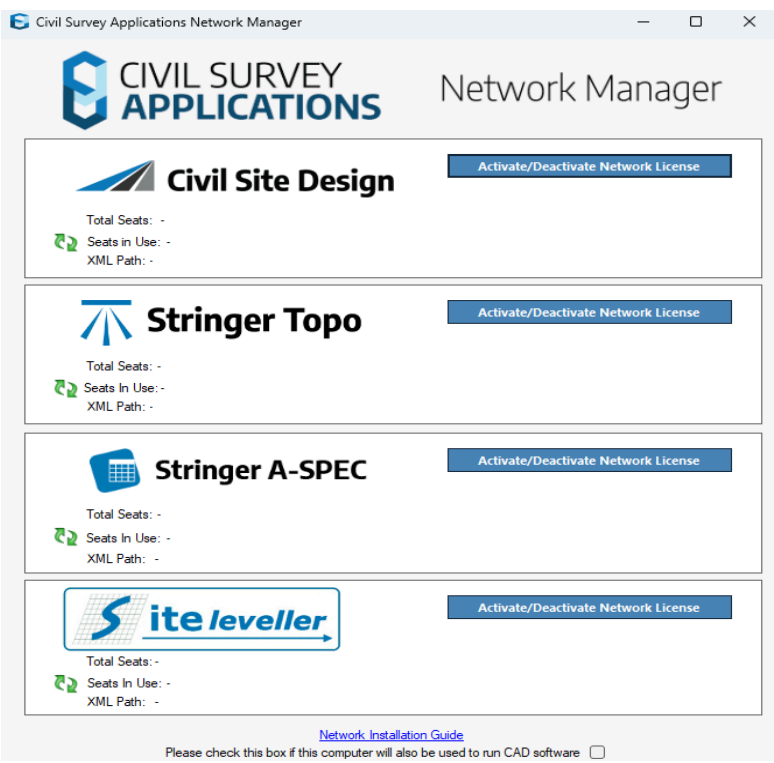

- 2. In the **Civil Survey Applications Network Manager**, Select the Activate/Deactivate Network license button for the product you have purchased
- 3. Allow QLM (Our licensing system service) To make changes //might wanna touch this line up

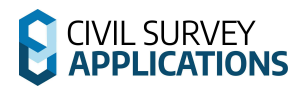

5.

4. The Following form will appear.

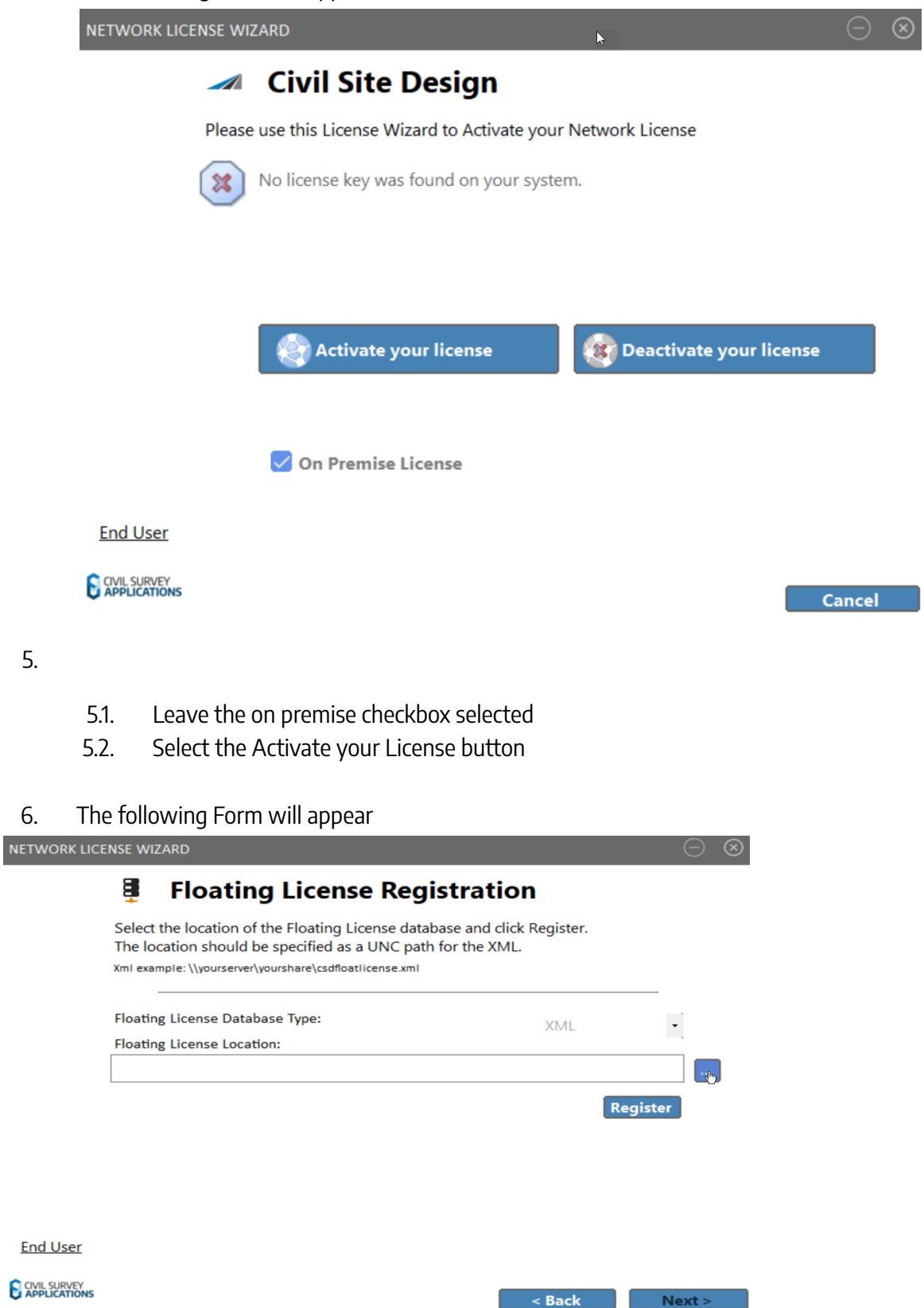

7. Select the 3 Dots or paste in UNC path to specify the location where you would like to install your network license file. Ensure you choose a location which end users have read and write access

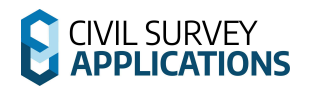

8. Once you have specified the location select the register button to register your network license location the following message will appear

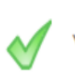

You have successfully registered the floating license.

9. Select the next button in the bottom right corner. The Following form will appear. Select the Activate Online Button

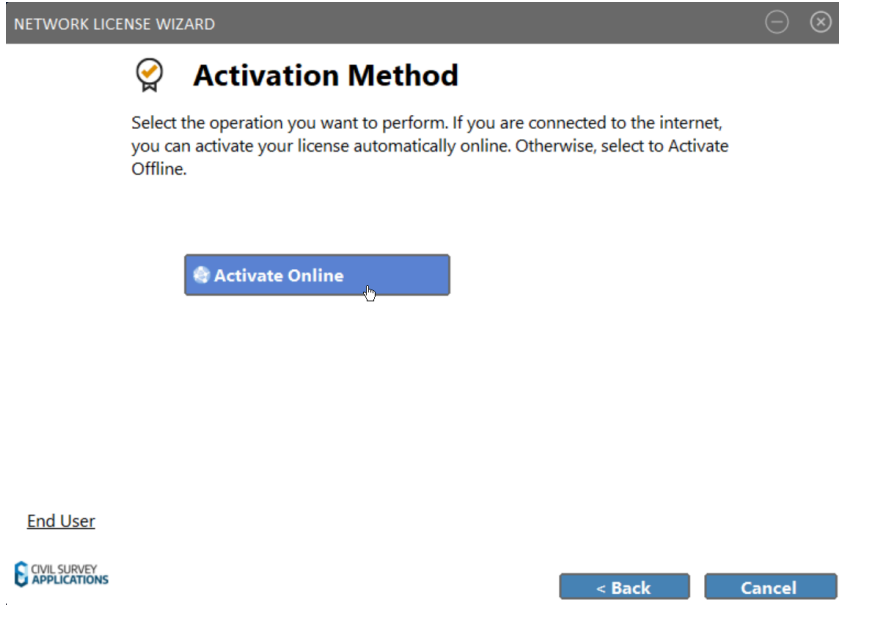

10. The following form will appear. Enter your network license key and select the activate button.

Screenshot and following success sections needed (i dont have network key atm)

#### Go to Step **3 – License Verification.**

### **License Activation Unsuccessful?**

If you receive the error message 'Unable to connect to Authentication Server' or similar when you attempt to license please proceed to the **Network Off-Line License Activation** section below

## <span id="page-23-0"></span>**Step 3 – Network License Verification**

1. Verify the license/s is/are installed correctly by clicking the **Check License Status** button.

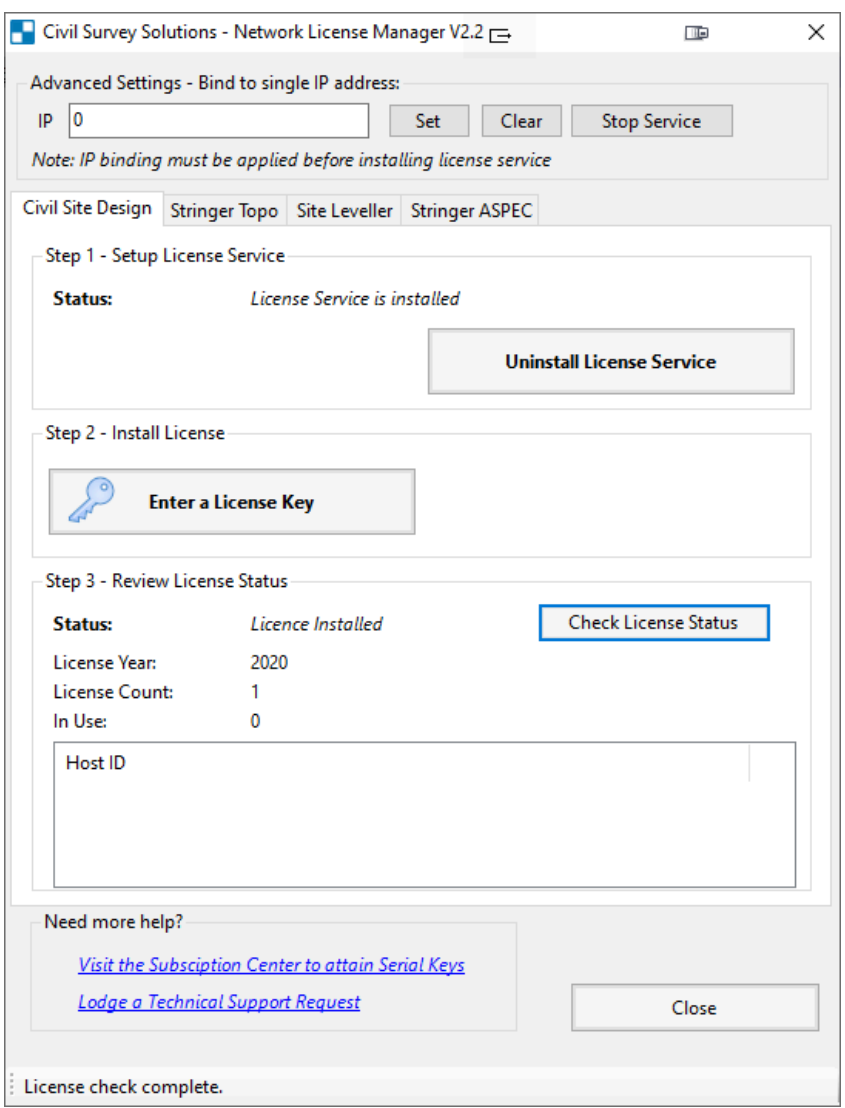

2. This will display if the licence is installed, what year the licences are for, how many licenses are available, how many licenses are in use and which users are currently using the application.

Once you confirm that the license server is up and running with available license/s, it's time to install on the client workstations.

## <span id="page-24-0"></span>**Step 4 | End-User Workstation Installation and Licensing**

The Software Installation process on the client workstation is the same for both Standalone and Network license types.

The End-UserWorkstation Installation process must be applied to each workstation being connected to the network license, where it is required to use the relevant Civil Survey Application product.

Note: If you wish to explore options for deployment, please refer to Appendix 1 below.

### <span id="page-24-1"></span>**Client Workstation Software Installation**

Using your **License Key** for access, you can download the latest version of the Software from the **Civil Survey Applications Customer Portal** : {Insert Link}

If you do not see a V25 product for download please contact [subscriptions@civilsurveyapplications.com](mailto:subscriptions@civilsurveyapplications.com) for assistance.

## <span id="page-24-2"></span>**Client Workstation Software Installation and Network License Connection**

The software installation includes Standalone licensing and Network License connection capabilities. Note: Deployment options are available as part of the software installation – please see **Appendix 1**

#### **Software Installation on the Workstation**

- 1. Ensure your CAD application is closed.
- 2. Run/Start the **Software Installation .exe file**
	- *●* During the installation process you may change the default installation path if you wish. This installs both the software and the license manager on the computer.
- **3.** After installation of the Software, start your platform CAD application and note that additional menus/toolbars/ribbons are installed for your installed Civil Survey Applications software.

#### **Network License Connection**

1. To begin the activation process run any of the product commands, or click on the **Licensing** Ribbon. The following screen appears:

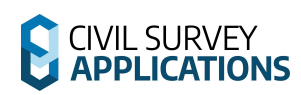

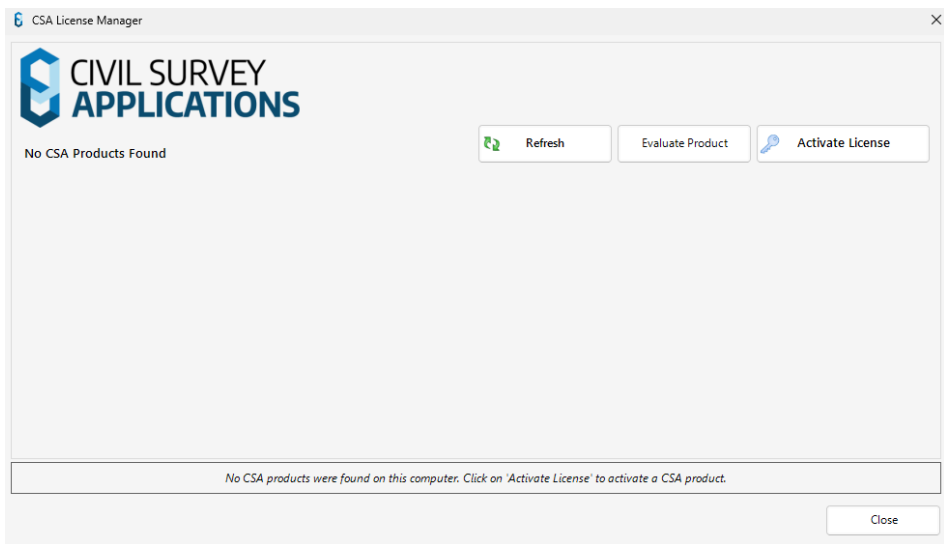

2. Click the **Activate License** button. The following form will display:

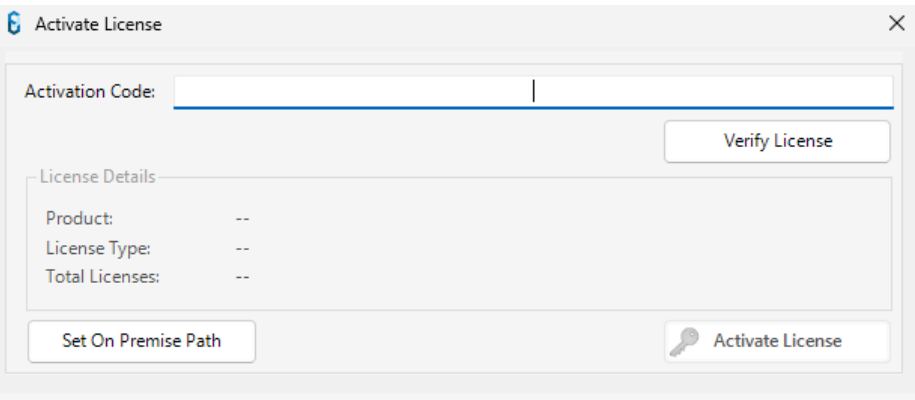

3. Click the **Set On Premise Path** button the following form will display

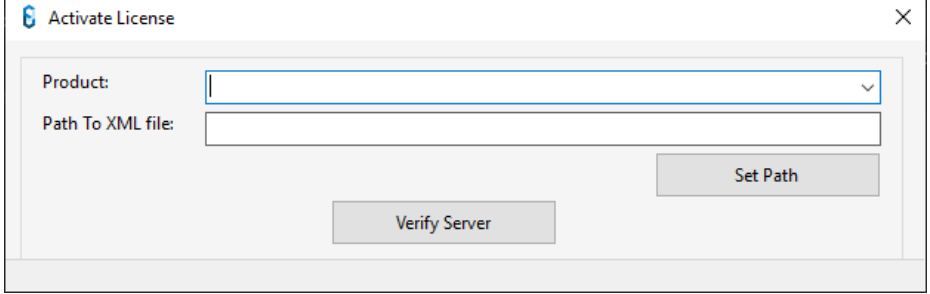

- 4. Select Which Network Product you would like to connect from the **Product** Dropdown
- 5. Navigate to using **Set Path** or paste in the UNC Path in the **Path To XML file** section. This should be configured in set in step 7 of Network License [Activation](#page-19-2) on the Server. If this has been configured by your system administrator, please contact them for the exact path.
- 6. Click on **Verify Server.** The following notification should appear

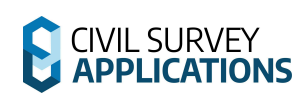

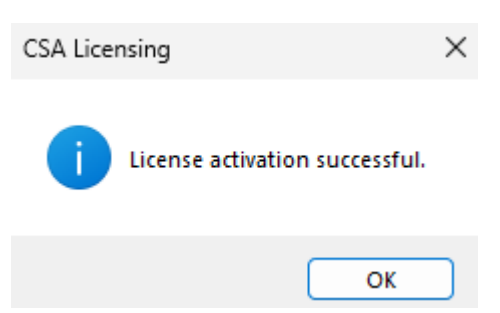

- 7. Click **OK**. The CSA License Manager will now show your product with the Status **Licenced.** The client workstation is now accessing the license manager on the server.
- 8. Your network license will be automatically checked out. To check your license in and free up a network seat for other users press the **Check in** button on your product

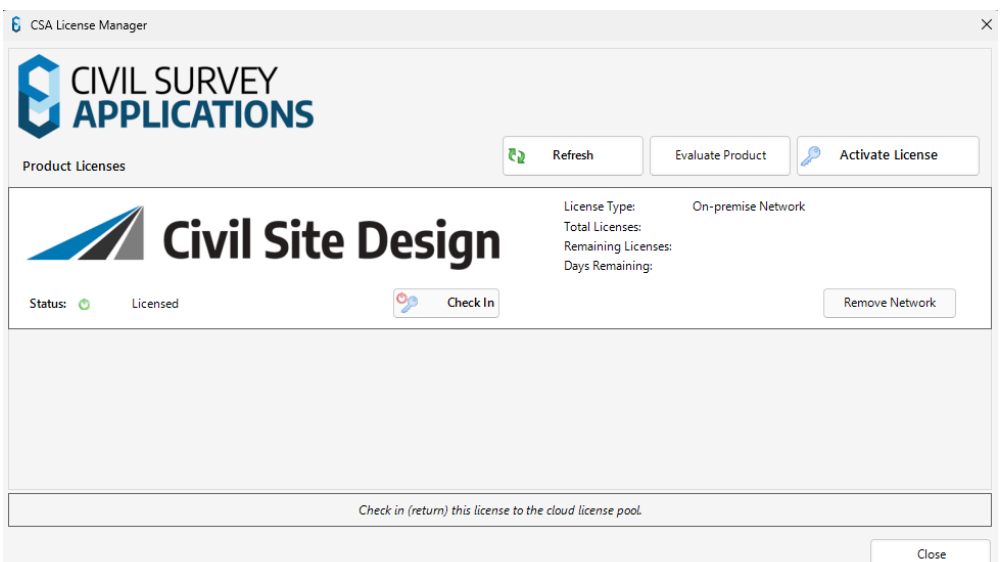

## <span id="page-27-0"></span>**Need Network Licensing Assistance?**

Should you encounter any errors during installation or licensing, please:

- Review the **Troubleshooting** section below for tips on overcoming common licensing issues
- Use the following link for support [https://helpdesk.civilsurveysolutions.com/en/knowledgebase/article/error-activating-license-i](https://helpdesk.civilsurveysolutions.com/en/knowledgebase/article/error-activating-license-infralution) [nfralution](https://helpdesk.civilsurveysolutions.com/en/knowledgebase/article/error-activating-license-infralution)

# **END OF THE NETWORK LICENSING INSTRUCTIONS**

# **CIVIL SURVEY**

## **//this section needs revision**

# <span id="page-28-0"></span>**Troubleshooting**

- **1. When I try to activate the license, I get a message that I've exceeded my authorisation limit**
	- $\circ$  If using a standalone licence, please try returning the licence from the old computer and try again.
	- o Please contact us via the support system to request an additional activation: Submit a Support [Request](https://civilsurveysolutions.com.au/helpdesk/)
- **2. I receive the following error when a workstation is trying to access the license server:**

#### **'Licensing Error: An error occurred while verifying you license: Error: Invalid URI: Invalid port specified…'.**

- o Confirm that the License Server is running
- $\circ$  If the message still displays, this is an issue with IPv6 networks. The IPv6 network needs to be disabled for each workstation. See **Appendix 2** (below) for details on how to do this

#### **3. I received an error while activating my license, what now?**

o [https://helpdesk.civilsurveysolutions.com/en/knowledgebase/article/error-activating](https://helpdesk.civilsurveysolutions.com/en/knowledgebase/article/error-activating-license-infralution)[license-infralution](https://helpdesk.civilsurveysolutions.com/en/knowledgebase/article/error-activating-license-infralution)

#### **4. The network server is showing the licenses are there, but the clients can't reach them**

- o TCP ports 19396, 19395, 19394 and 19393 are used to communicate within the LAN environment, please ensure you open these up on your Firewall
- o These ports must be open on BOTH the network server AND the client workstations

#### **5. I received an error saying unable to connect to Authentication Server:**

 $\circ$  Steps for addressing this are outlined in the following guide – refere to the sections for Off-Line License Activation

#### **6. I can't find the software you're asking me to install**

- o All software mentioned in this guide is also available to our subscription customers
	- **Please log in using your Civil Survey Applications Customer Centre login**

details: <https://customers.civilsurveysolutions.com.au/>

o Please log in using your Civil Survey Applications Customer Centre login details: <https://customers.civilsurveysolutions.com.au/>

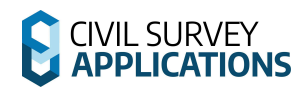

#### **7. Behind a proxy Server?**

- o If you are behind a proxy server and have previously had issues activating your licence with our automatic system, please note that we have made changes to improve this system and you should now be able to get a licence.
- $\circ$  If you have network licences, make sure you are running the latest version of the Civil Survey Applications Network Manager:
- o [https://www.downloads.civilsurveysolutions.com/licensing/CSSInfralutionNetworkLi](https://www.downloads.civilsurveysolutions.com/licensing/CSSInfralutionNetworkLicenseManager2.2.exe) [censeManager2.2.exe](https://www.downloads.civilsurveysolutions.com/licensing/CSSInfralutionNetworkLicenseManager2.2.exe)

Stuck? Lodge a ticket online using our Support System if your issue isn't covered by this installation guide: Submit a Support [Request](https://civilsurveysolutions.com.au/helpdesk/)

# <span id="page-29-0"></span>**Appendix**

## **Appendix 1 | Software Deployment Options**

Using the Windows command line the installation can be run silently and with install configuration. This is recommended for experienced system administrators.

When the software is installed via the command line prompt the following controls can be applied:

- Silent installation
- Network licensing to a particular server
- Setting installation for particular CAD release/s (eg: Civil 3D 2025)
- Setting installation for a particular region (eg: USA, Australia, Europe)

This is achieved by appending parameters to the .exe file being started. Each parameter is applied on the command line after the name of the .exe, separated with a space.

Civil Site Design, Stringer Topo and Stringer Aspec have separate installation (.exe) files.

After installation of the Software, start your platform CAD application and note that additional menus/toolbars/ribbons are installed for Civil Site Design. Run any ARD command – licensing will automatically be administered from the license server.

Below are the parameters to apply:

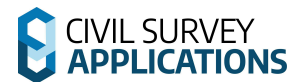

#### **Civil Site Design**

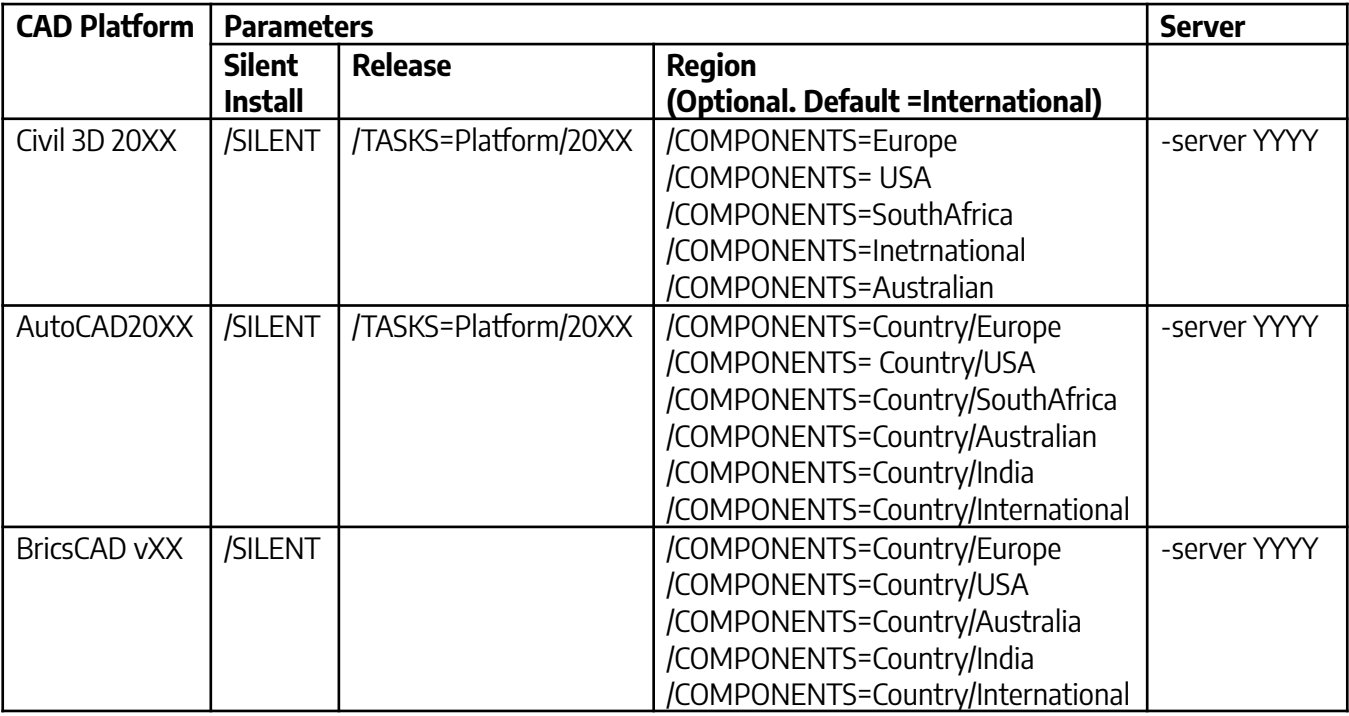

Notes: 1. For Civil Site Design installed on Civil 3D or AutoCAD, the Release parameter is required. 2. You can combine Tasks or Components together by placing <sup>a</sup> semi colon ; between each task/component. For example, adding /TASKS=Platform/2023; Platform/2025 will install for both 2023 and 2025 platforms.

3. Appending **; Local/QUDM** to TASKS=Platform/20XX will install with Queensland settings for pipe networks (only applicable for Australian installations)

4. Appending **; Menu/Classic** to TASKS=Platform/20XX will install the classic ribbon (only applicable for USA installations)

Appending ; **Menu/Modern** to TASKS=Platform/20XX will install the modern ribbon (only applicable for USA installations)

5. Appending **;InstallHECRAS** to TASKS=Platform/20XX will install the HECRAS ribbon

Example command line installations:

- Silent network installation to 'Server1' for Civil Site Design on Civil 3D 2025, applying USA settings.

CSDV25.XXforC3D-Setup.exe **/SILENT /TASKS=Platform/2025 /COMPONENTS=USA –server Server1** where XX is the downloaded product version

- Silent network installation to 'Server1' for Civil Site Design on Civil 3D 2025, applying Australin settings and including the HECRAS menu.

CSDV25.XXforC3D-Setup.exe **/SILENT /TASKS=Platform/2025;InstallHECRAS /COMPONENTS=Australian –server Server1** where XX is the downloaded product version

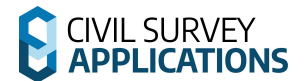

#### **Stringer Topo**

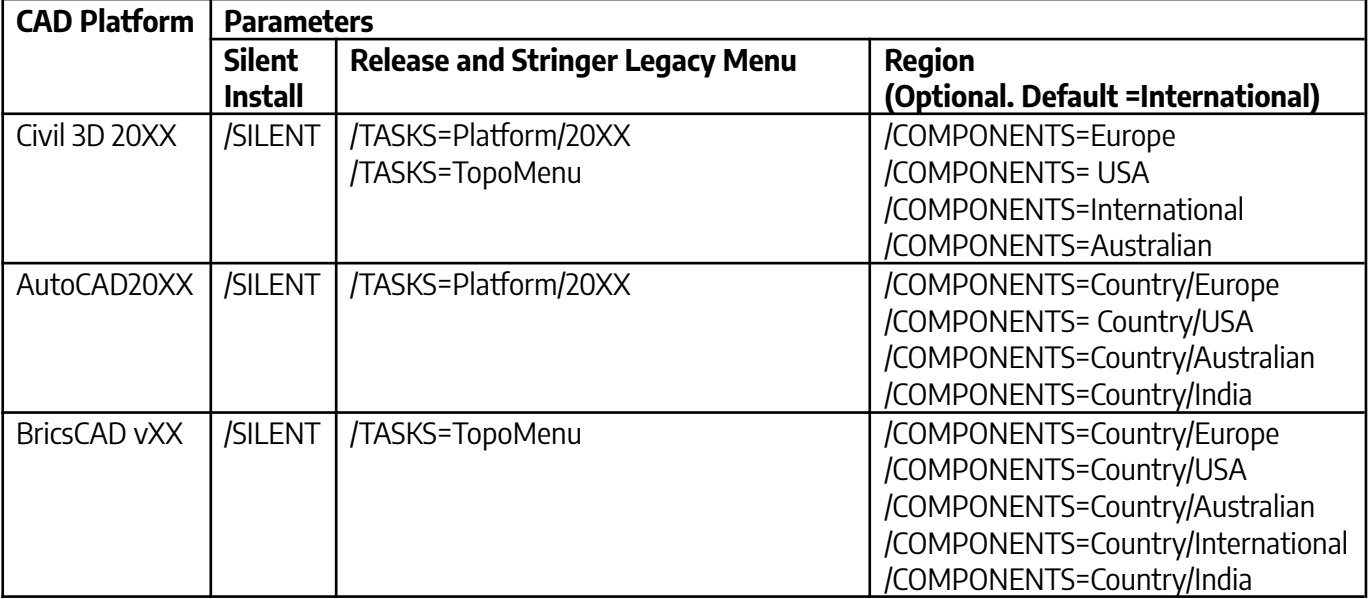

Notes: 1. For Stringer Topo, both the Task for Stringer Topo platform and the Component for Units should both be set and be the same (metric or imperial). 2. You can combine Tasks or Components together by placing <sup>a</sup> ; between each

task/component.

3. Stringer Topo V25 has no server option

4. Appending **;T opoMenu** to TASKS=Platform/20XX will install the legacy Stringer Topo ribbon interface

Example command line installations:

- Silent standalone installation for Stringer Topo on Civil 3D 2025 applying Australian and metric settings.

Stringer\_Survey\_V25.XX\_for\_C3D\_x64.exe **/SILENT /TASKS=Platform/2025 /COMPONENTS=Australian** where XX is the downloaded product version

Silent standalone installation for Stringer Topo on Civil 3D 2023 applying USA and imperial settings and including the Stringer Legacy Menu.

### Stringer\_Survey\_V25.XX\_for\_C3D\_x64.exe **/SILENT /TASKS=Platform/2023;TopoMenu /COMPONENTS=USA**

where XX is the downloaded product version

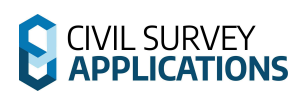

## **Stringer ASpec**

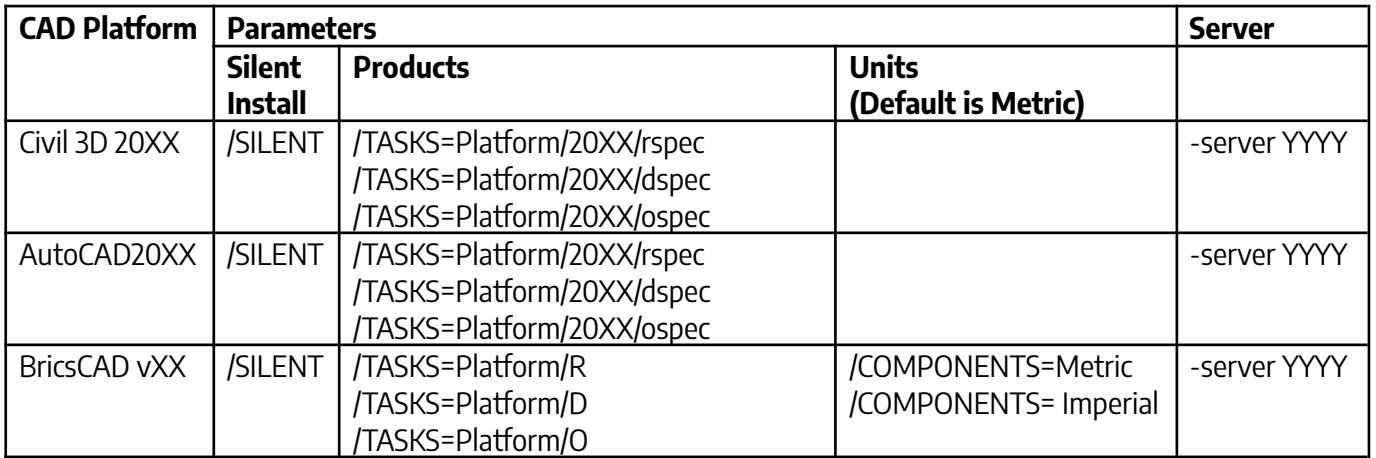

Notes: 1. You can combine Tasks or Components together by placing <sup>a</sup> ; between each task/component.

## **Appendix 2 | Disabling IPv6 Networks**

- Windows 7 and Vista
	- o From the **Start** menu, select **Control Panel**. Make sure you are in the Large or Small icons view (Windows 7), or Classic View (Vista).
	- o Open **Network and Sharing Center**.
	- o On the left, select **Change adapter settings** (Windows 7) or **Manage network connections** (Vista).
	- o Right-click the connection for which you want to disable IPv6, and select **Properties**.
	- o Uncheck **Internet Protocol Version 6 (TCP/IPv6)** and click **OK**.
- Windows 8 and 10 refer to this link to download
	- o [https://support.microsoft.com/en-us/help/929852/how-to-disable-ipv6-or-its-comp](https://support.microsoft.com/en-us/help/929852/how-to-disable-ipv6-or-its-components-in-windows) [onents-in-windows](https://support.microsoft.com/en-us/help/929852/how-to-disable-ipv6-or-its-components-in-windows)

## **Appendix 3 | Set Network licence manger IP address Binding**

The IP binding is only applied if the licence service has not been installed or is currently stopped.

- 1. Run click the **CSS License Manager** desktop shortcut.
- 2. Under Advanced Settings enter an **IP** address that you want the license manager to be bound on.
- 3. Click **Set**.
	- If you have already installed the licence service, click the **Stop Service** button. Then click **Start Service**.
	- If you have not installed the licence services, go do that now. **Step 2** –

### **License Activation on the Server**

\*Please note that when setting <sup>a</sup> binding IP address, you must restart the CSS Network license manger to see the in-use license's.